## チームの作り方とチームへの入り方

☆特別賞の抽選対象となるためには、チームに参加し、30万歩以上歩いていただくことが 必要です。

> チーム機能とは.... •参加者同士でチームを結成し、チーム対抗で競っていただく機能です。(ラ)キッグ が表示されます) ・メンバー内でチャットすることができるので、励まし合いながら目標達成できます。 ・メンバー同士はお互いのマップ上で、現在位置を確認することができます。

> > $\mathbf{d}$

小い

 $\mathcal{C}_{i}$ 

 $\overline{C}$ 

ー<br>ユビ作った呼声でそのチーム - ヒなります。<br>Fedのありましたら <u>よくある質質</u> からご<mark>な</mark>紙く

# mhwalk.healthlog.ip

 $\mathbb{A}$   $\mathbb{m}$ 

## 1 チームの作成

1. マイページの「チーム」から「チームを作る」を押します。 チームを作成した人がそのチームのリーダーになります。 チーム人数の制限はありません。

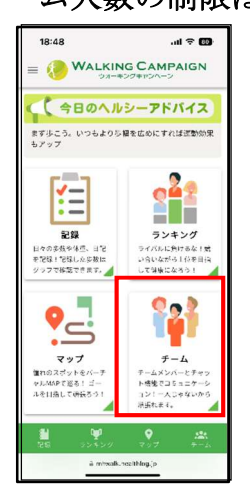

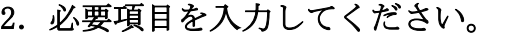

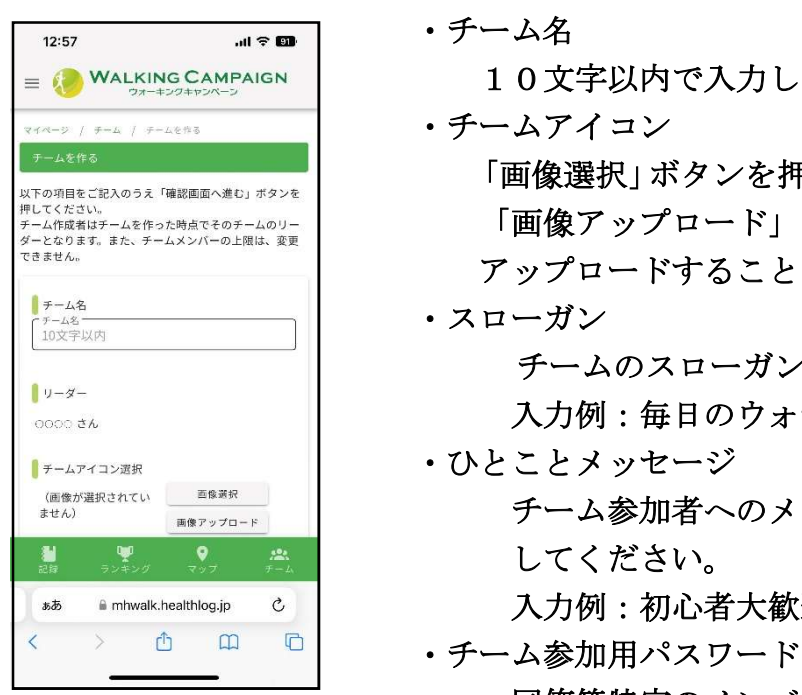

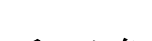

10文字以内で入力してください。

 $12.67$ 

川野 作る

 $\mathbf{r}$ 

 $\equiv$   $\left(\right)$  Walking Campaign

-<br>「一ムを新規で作成するか作成遺みのチームに入るか選

・チームアイコン

--△☆☆。 「画像選択」ボタンを押して、アイコンを選択してください。 <sub>サーレ</sub>ィィ\*ホット-ルを作った時点でそのホームのリー「画像アップロード」ボタンを押して、好みの画像を アップロードすることもできます。

**■ マートローズンを30文字以内で入力してください。**<br>■ マーク → イームのスローガンを30文字以内で入力してください。 ●◎◎◎●ある ※ | インクの | スカ例:毎日のウォーキングで健康に!

- チーム参加者へのメッセージを100文字以内で入力 してください。
- \*\* finhwalk.healthlog.jp と | スカ例:初心者大歓迎です!
	-

 同僚等特定のメンバーとチームを組みたい場合は、 「あり」にして、パスワードを入力してください。 特定のメンバー以外からの申請を防ぐことができます。

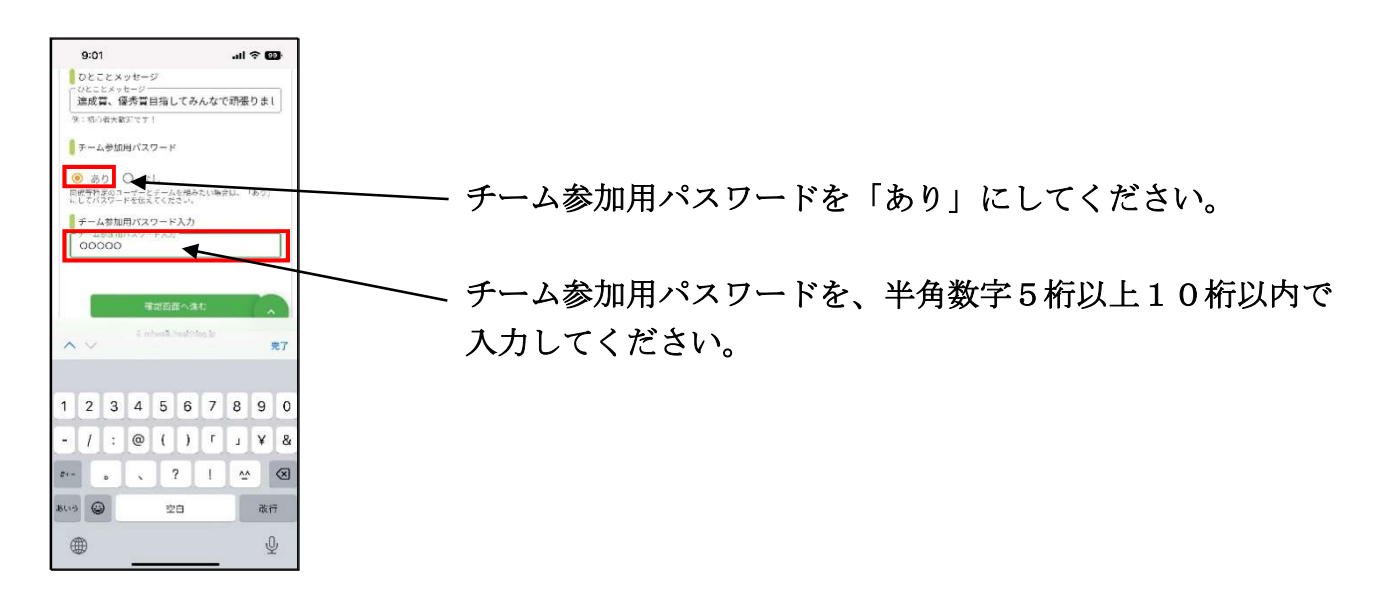

3.必要項目を入力したら、「確認画面へすすむ」を押して、内容を確認後、「登録する」を 押してください。チームが登録され、参加者に公開されます。

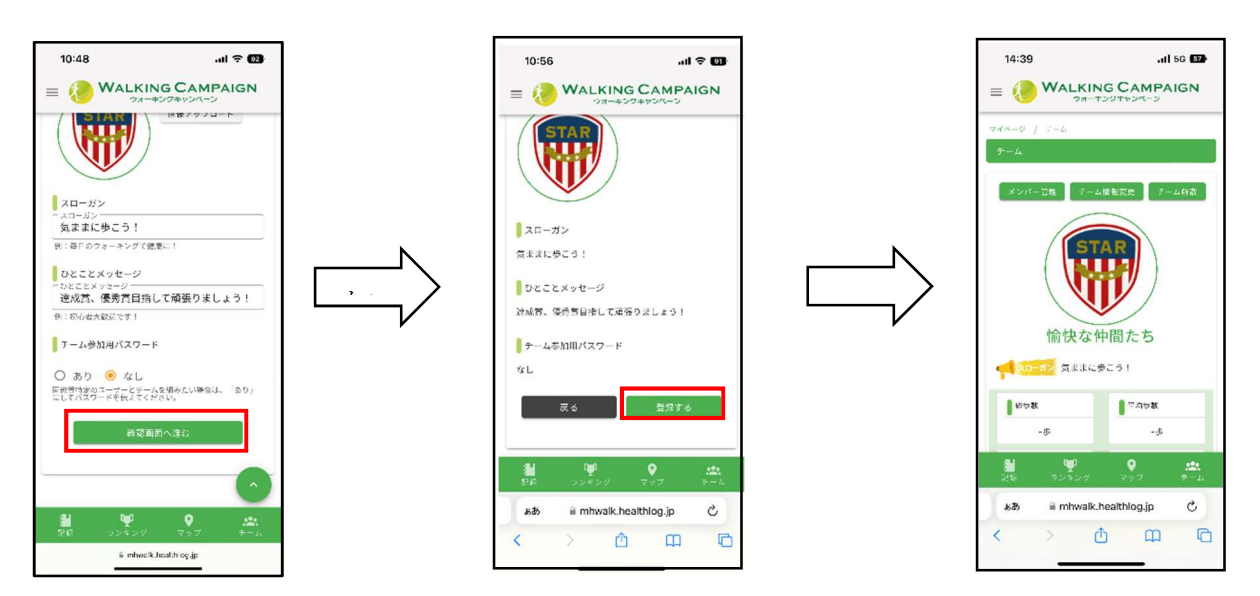

4.チームを作成したら、チームに参加して欲しい参加者に、チーム名を伝えてください。 参加パスワードを設定した場合はパスワードも伝えてください。

# 2チームへの入り方

1. マイページの「チーム」から「チームに入る」を押します。

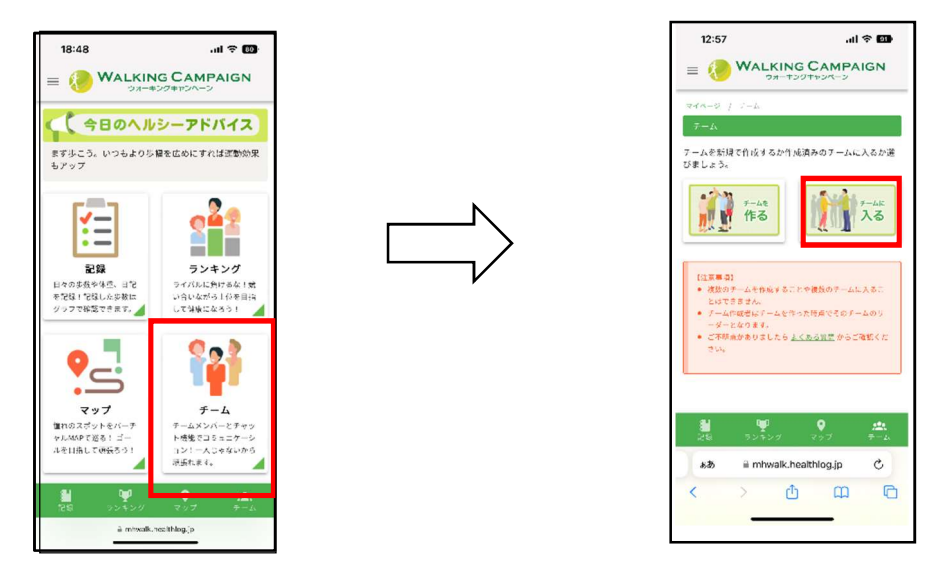

2. 登録されているチームが表示されます。表示されたチームから入りたいチームの 「加入申請」を押します。「申請コメント」を入力し、「確認画面へ進む」を押します。 チーム参加用パスワードが設定されている場合は、チームリーダーから伝えられた パスワードを入力してください。

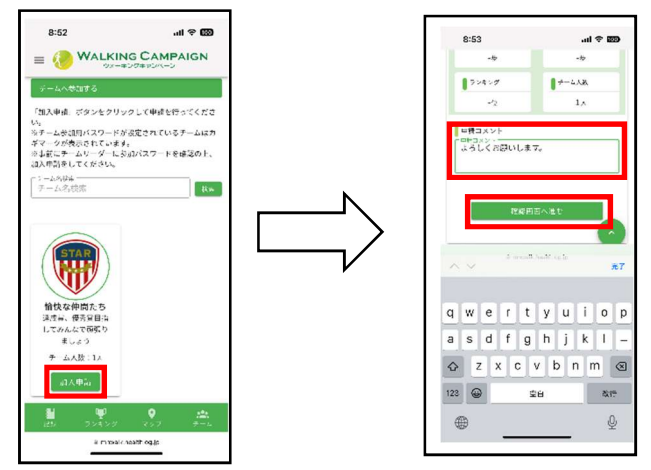

3.内容を確認し、「申請する」を押すと、チーム作成者に参加申請メールが届きます。

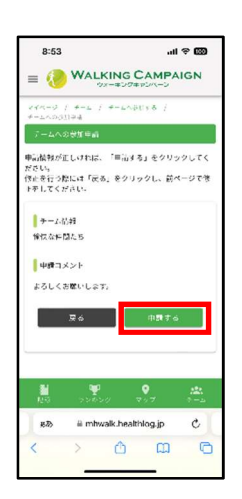

## 3 チーム参加申請者の承認

1.チーム参加の申請があると、リーダーの登録メールアドレス宛にメールが届きます。 ウォーキングキャンペーンサイトにアクセスして、「チーム」を選択します。

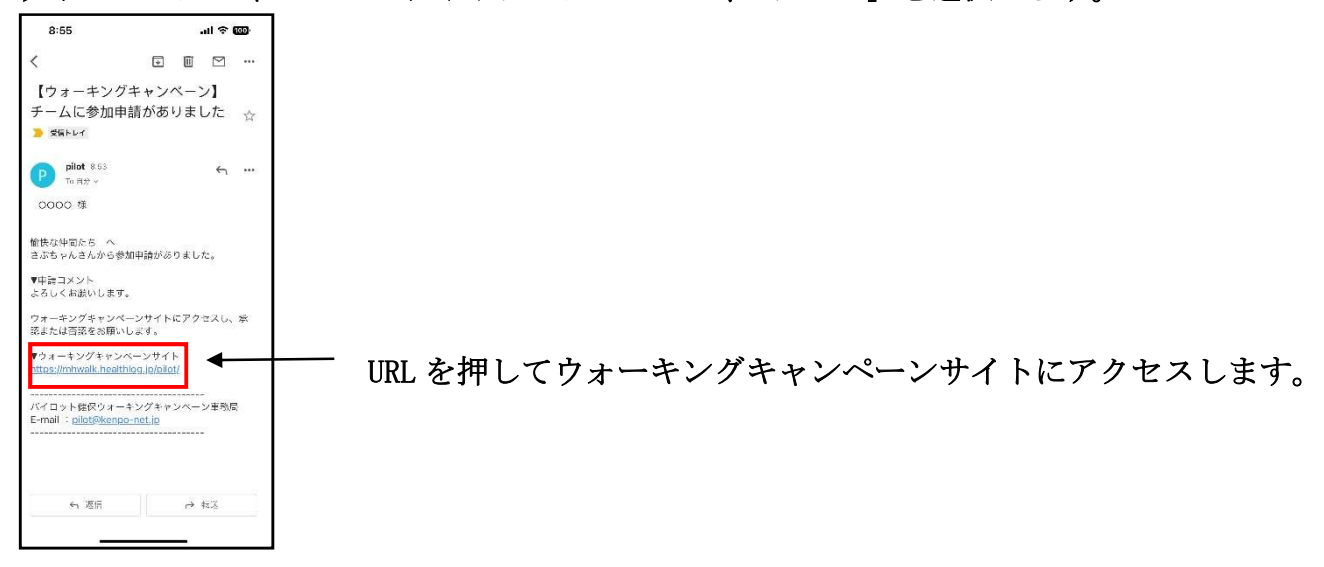

3. メンバー管理から、「承認」にチェックを入れ、「確認画面に進む」を押すと、確認画面が表 示されるので「登録する」を押します。申請者に参加承認のメールが届きます。

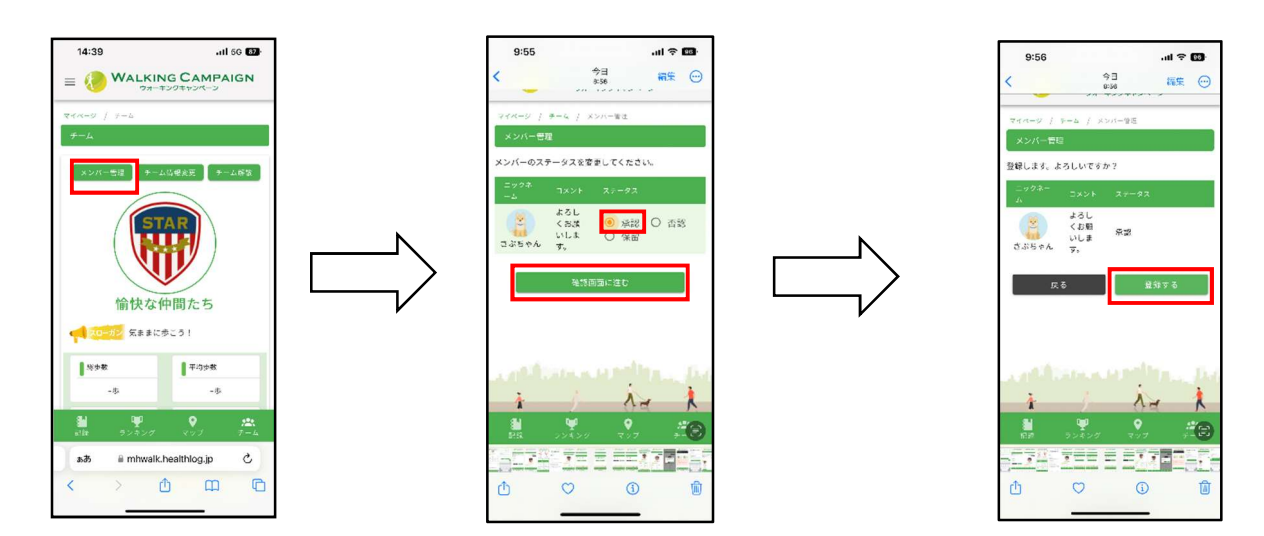

(チーム内容の変更・解散)

14:39

 $\overline{a}$  and 50  $\overline{a}$ 

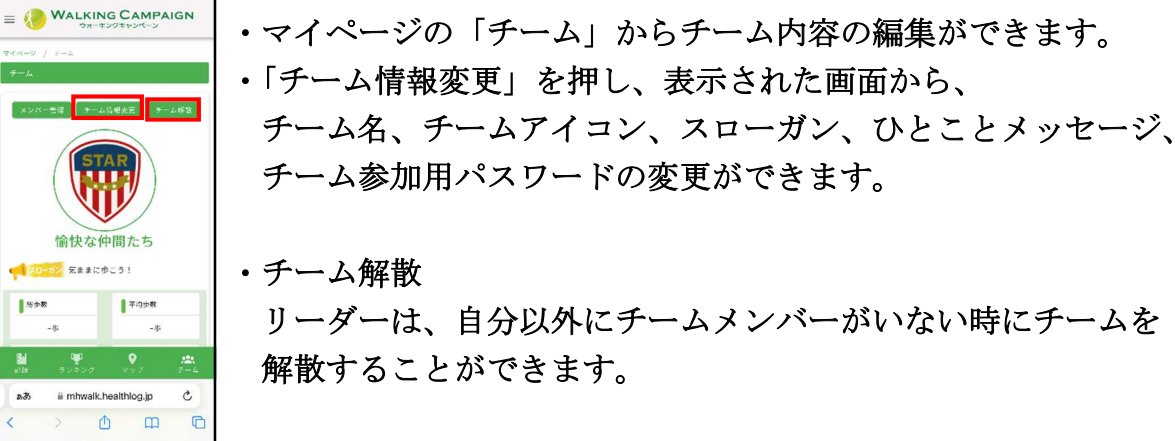

チーム名、チームアイコン、スローガン、ひとことメッセージ、

4.マイページの「チーム」を押すと、加入したチームが表示されます。

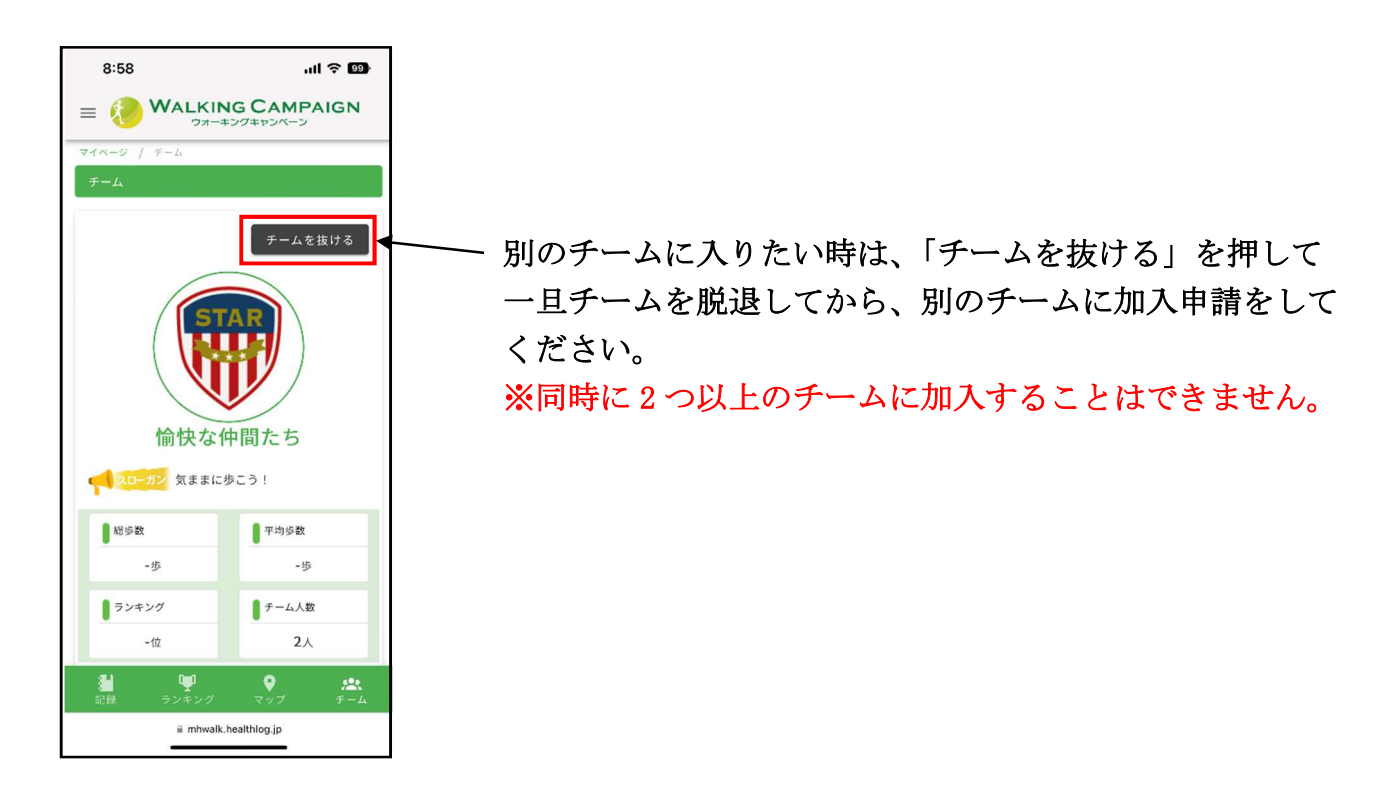

- 4 チャット機能の使い方
- 1.「チームのみんなとチャットする」を押すとメッセージ入力画面が表示されるので メッセージを入力し、送信を押します。

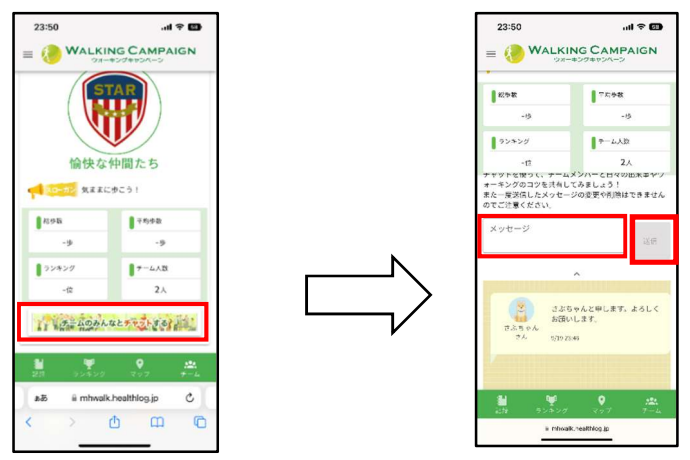

2. チームに参加しているメンバーのチーム画面に「新しいメッセージが届いています」と 表示されるので、こちらを押すとメッセージが確認できます。

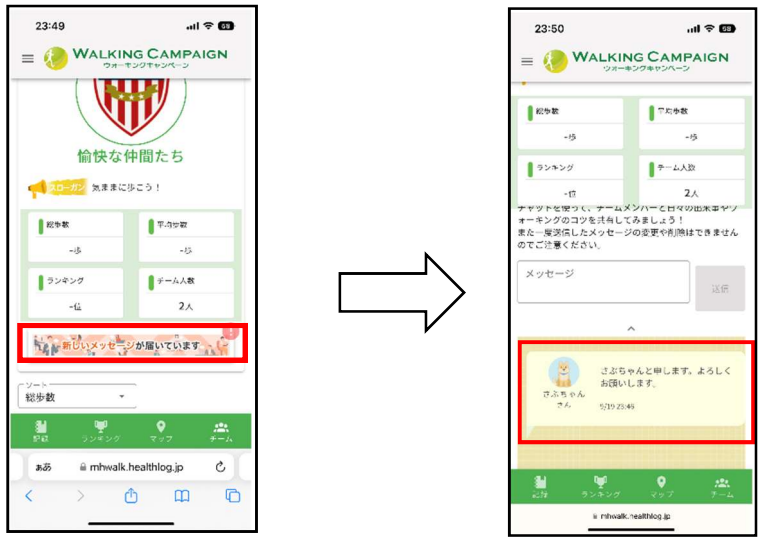

## 5 マップ上でメンバー位置確認

マイページの「マップ」を押すと、マップ上でチームメンバーの現在位置が確認できます。

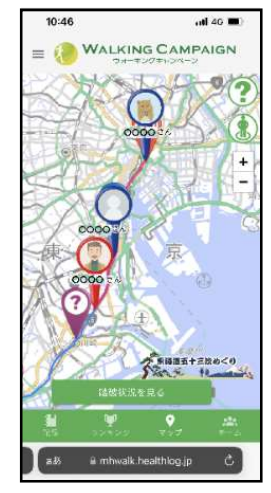

チャット機能を使って、メンバー同士で励まし合いながら、ゴールを 目指してください。